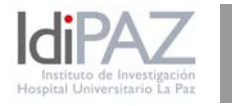

Hospital Universitario La Paz Paseo de La Castellana, 261 Edificio Escuela de Enfermería, 4ªPlanta 28046 - Madrid

Madrid, 19 de junio de 2013

Estimado investigador:

Como usted bien sabe, desde el lunes está abierta la aplicación telemática del Instituto de Salud Carlos III para la solicitud de convocatorias de Proyectos de Investigación de la Acción Estratégica en Salud. A continuación le enviamos algunas indicaciones que le pueden ser de utilidad a la hora de acceder a la solicitud y de completar los datos requeridos a través de la aplicación del ISCIII.

## **Alta de usuario**

En la página [web](http://www.isciii.es/ISCIII/es/contenidos/fd-investigacion/fd-financiacion/convocatorias-ayudas-accion-estrategica-salud.shtml) del ISCIII, dentro del apartado de Convocatorias y ayudas de la AES, se encuentra el Acceso a solicitud de ayudas.

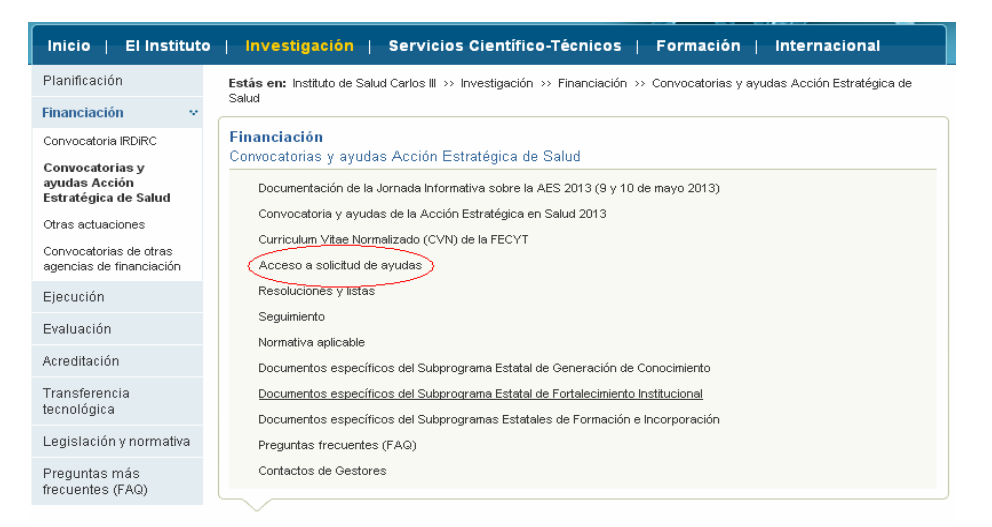

Se elige la convocatoria en la que se esté interesado, en este caso, vamos a poner de ejemplo la de Proyectos de Investigación, aunque el proceso sería el mismo para todas.

Esto nos lleva a la página de Ayudas y Subvenciones del ISCIII (**[SAyS](https://says.isciii.es/comun/inicio0.aspx?ta=1&anio=2013)**), en la que entraremos por "Acceso sin Certificado":

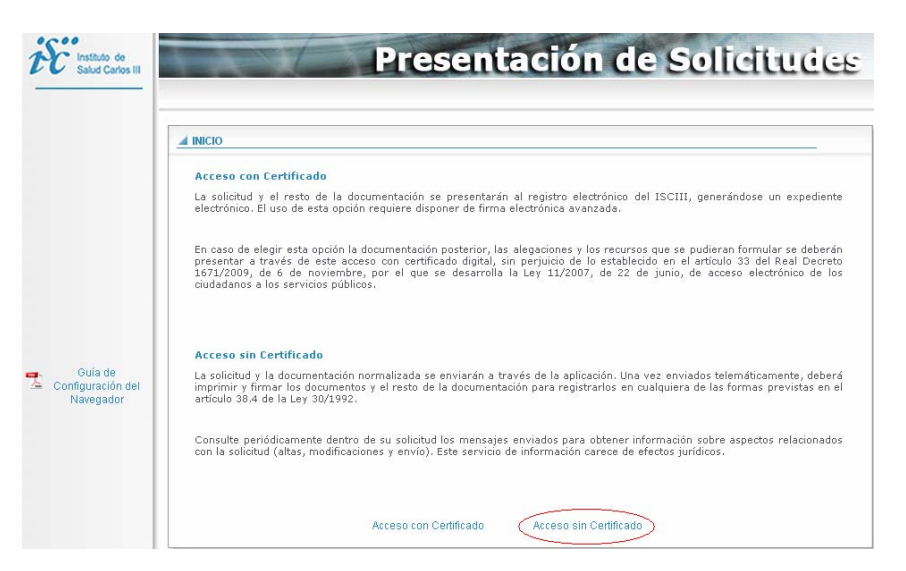

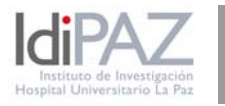

Hospital Universitario La Paz Paseo de La Castellana, 261 Edificio Escuela de Enfermería, 4ªPlanta 28046 - Madrid

Suponiendo que no tengamos dado de alta el usuario, seguiremos los siguientes pasos pinchando en "Nuevo usuario":

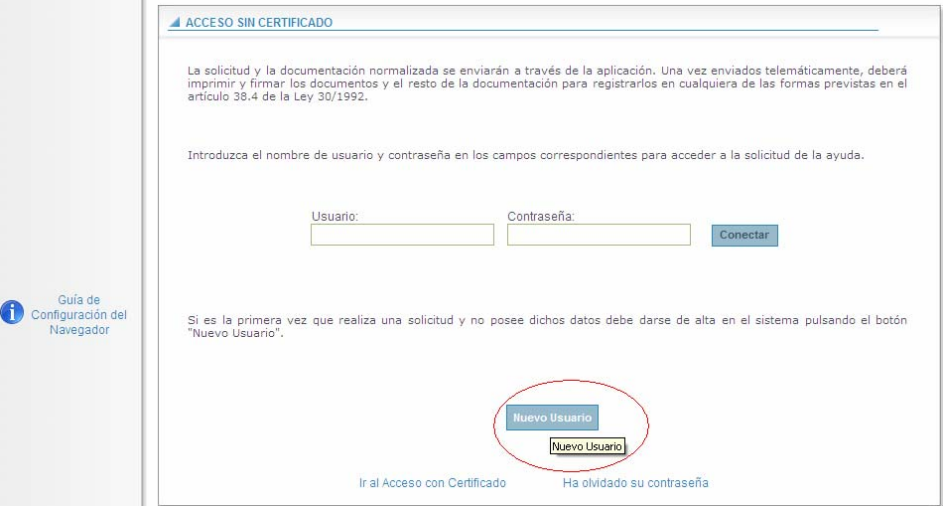

El primer apartado son los datos del usuario, donde se indica el usuario y contraseña:

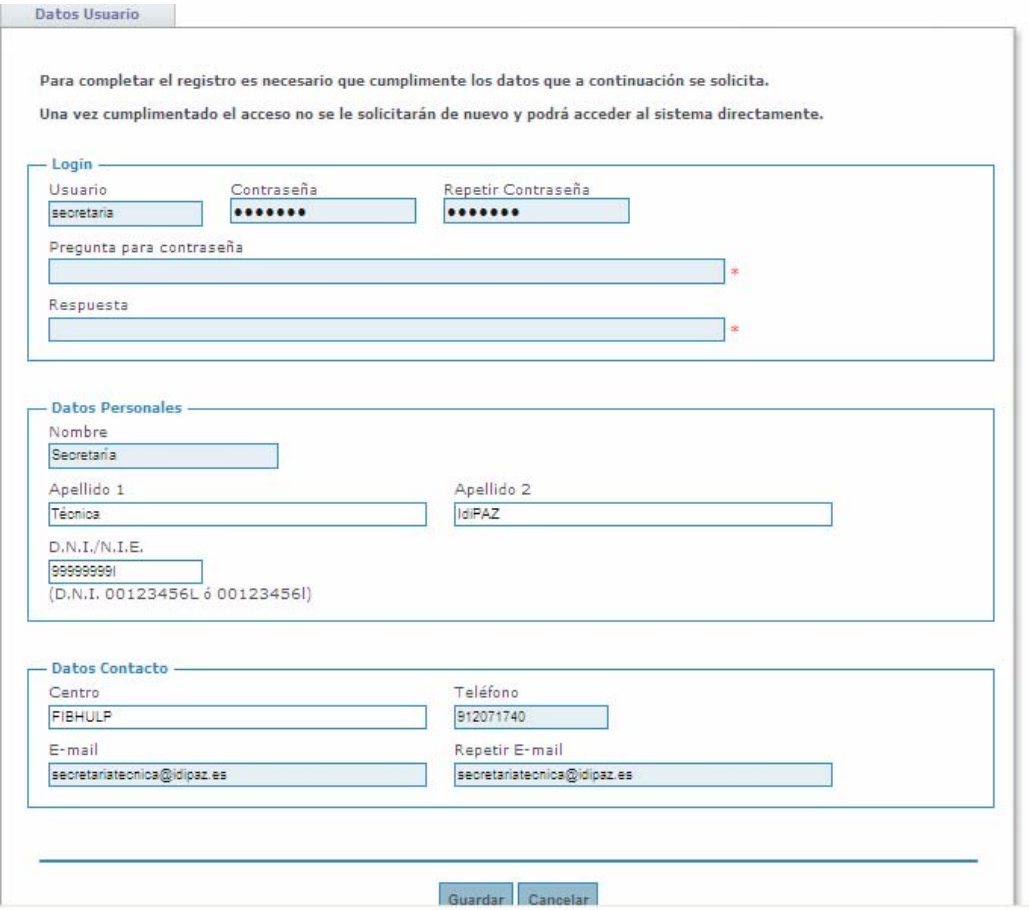

 Cuando se guardan los datos, podemos ir a la primera pantalla de acceso y entrar con el usuario y contraseña:

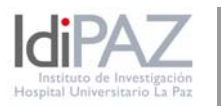

Hospital Universitario La Paz Paseo de La Castellana, 261 Edificio Escuela de Enfermería, 4ªPlanta 28046 - Madrid

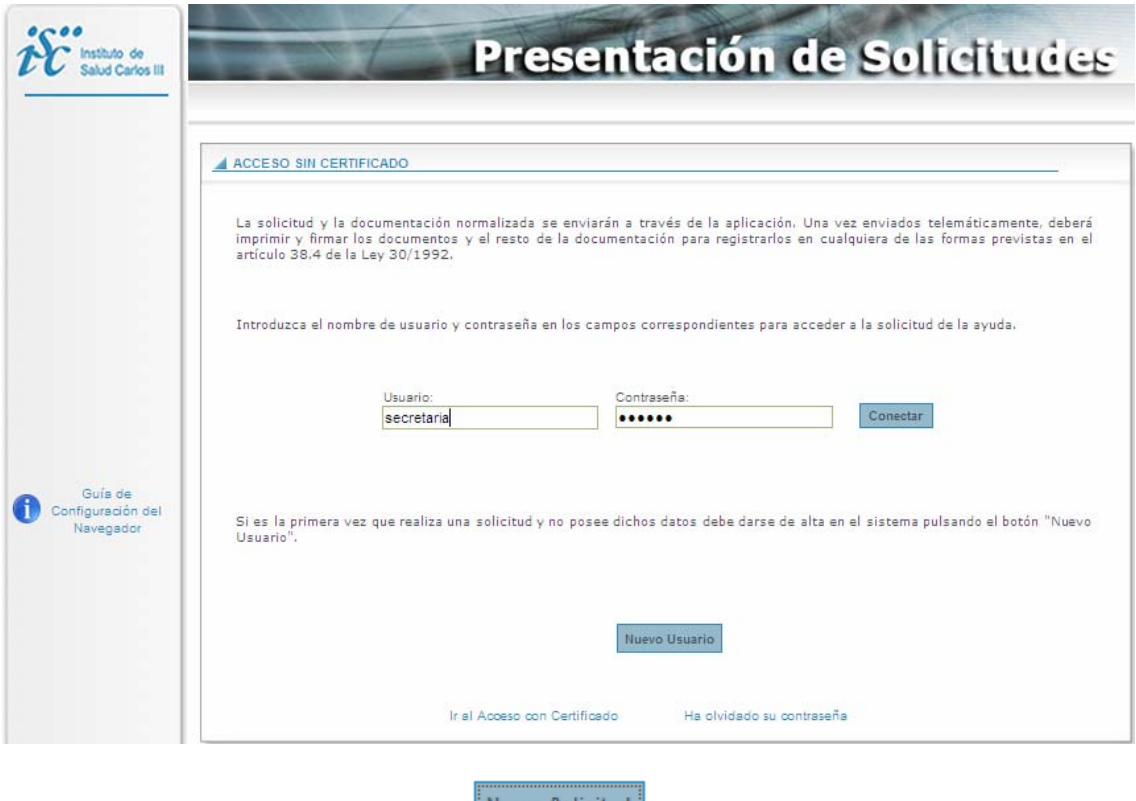

• Pinchando en el botón de **Nueva Solicitud** accedemos a los apartados que son necesarios rellenar.

# **Solicitud Proyecto de Investigación**

#### **Datos Generales**

 Después de introducir los datos correspondientes al título, resumen y modalidad del proyecto, hay que completar los datos del "Centro"

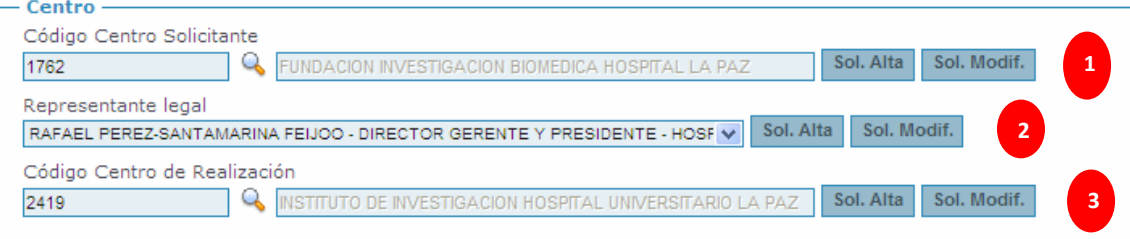

Para elegir los centros, únicamente hay que hacer clic en la lupa y en el nuevo menú que aparezca poner los códigos que a continuación se muestran:

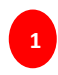

El Centro solicitante **SIEMPRE** será la Fundación para la Investigación Biomédica del Hospital Universitario La Paz, cuyo código en la aplicación del ISCIII es el **1762.**

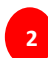

Una vez que hemos escogido el centro solicitante, el desplegable del "Representante Legal" se activará mostrando sólo una opción, la correcta, que es **Rafael Pérez‐ Santamarina Feijóo**.

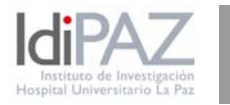

Hospital Universitario La Paz Paseo de La Castellana, 261 Edificio Escuela de Enfermería, 4ªPlanta 28046 - Madrid

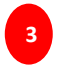

A continuación deberemos elegir como centro de realización al Instituto de Investigación Sanitaria del Hospital Universitario La Paz – IdiPAZ, que en la aplicación del ISCIII tiene como código el **2419.**

Datos de contacto para la gestión de la Ayuda

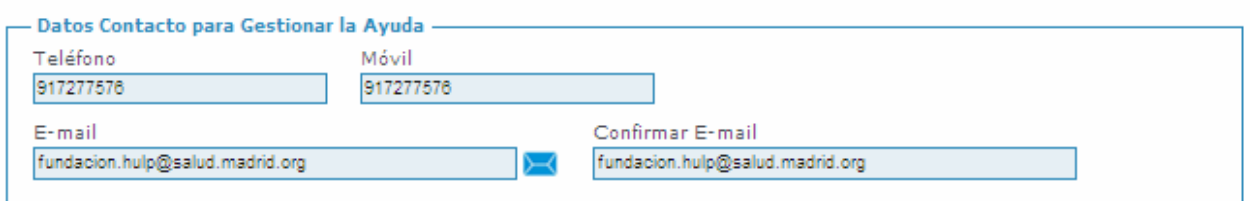

Teléfono: 91 727 75 76 E‐mail: [fundación.hulp@salud.madrid.org](mailto:fundaci%C3%B3n.hulp@salud.madrid.org)

Una vez completados los Datos del Candidato/Investigador en esta primera pantalla, se pueden ir completando el resto de pestañas.

# **Equipo**

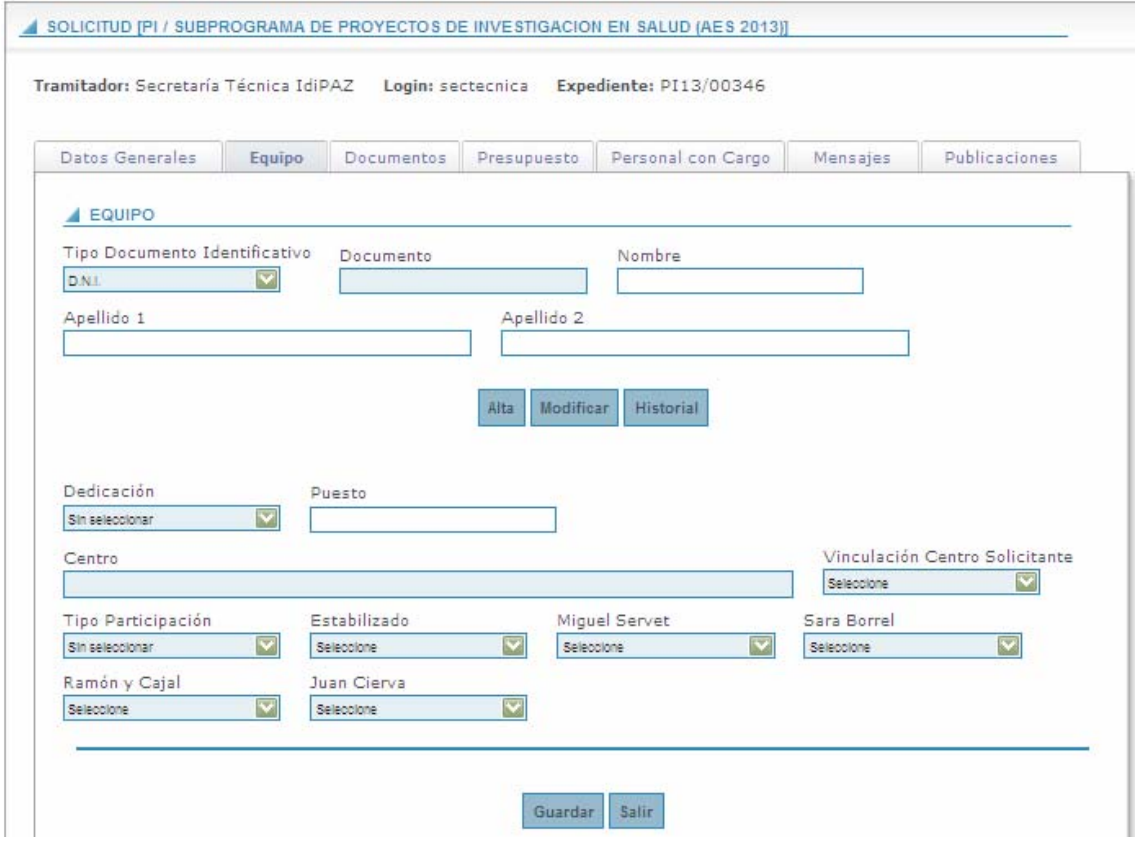

Se van dando de alta los miembros del equipo colaborador, haciendo constar su dedicación al proyecto. Recordamos que por la norma de **incompatibilidad** los colaboradores pueden estar en un máximo de tres proyectos con dedicación compartida y uno sólo con dedicación única.

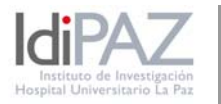

Hospital Universitario La Paz Paseo de La Castellana, 261 Edificio Escuela de Enfermería, 4ªPlanta 28046 - Madrid

## **Documentos**

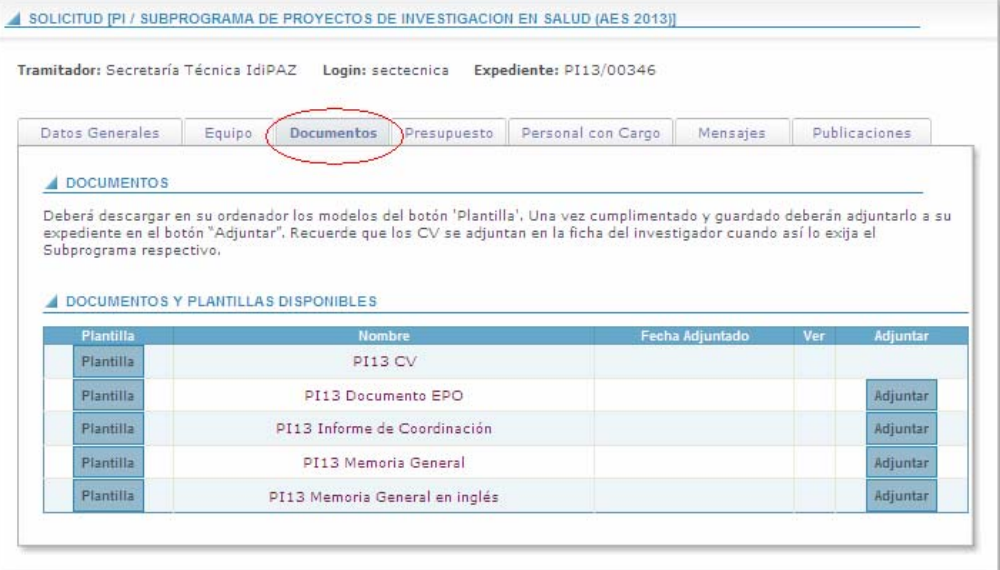

Los archivos correspondientes a la documentación requerida deben adjuntarse a través de esta pestaña. Excepto los CV, que se adjuntarán en la pestaña del Equipo.

Esperamos que esta información le sea de ayuda. Quedamos a su disposición en la Secretaría Técnica de IdiPAZ.

Un saludo,

Secretaría Técnica ‐ IdiPAZ